## **ISTRUZIONI PER ACCEDERE A CLASSROOM**

Clicca sul link AULAWEB che trovi nella prima pagina del sito della scuola, ti si aprirà la seguente schermata. Segui le istruzioni: clicca su accedi.

Nel caso non avessi la scritta accedi, vuol dire che sei già connesso con un altro account e al posto della scritta viene visualizzato un cerchio.Clicca sul cerchi e poi su **Aggiungi un altro account**

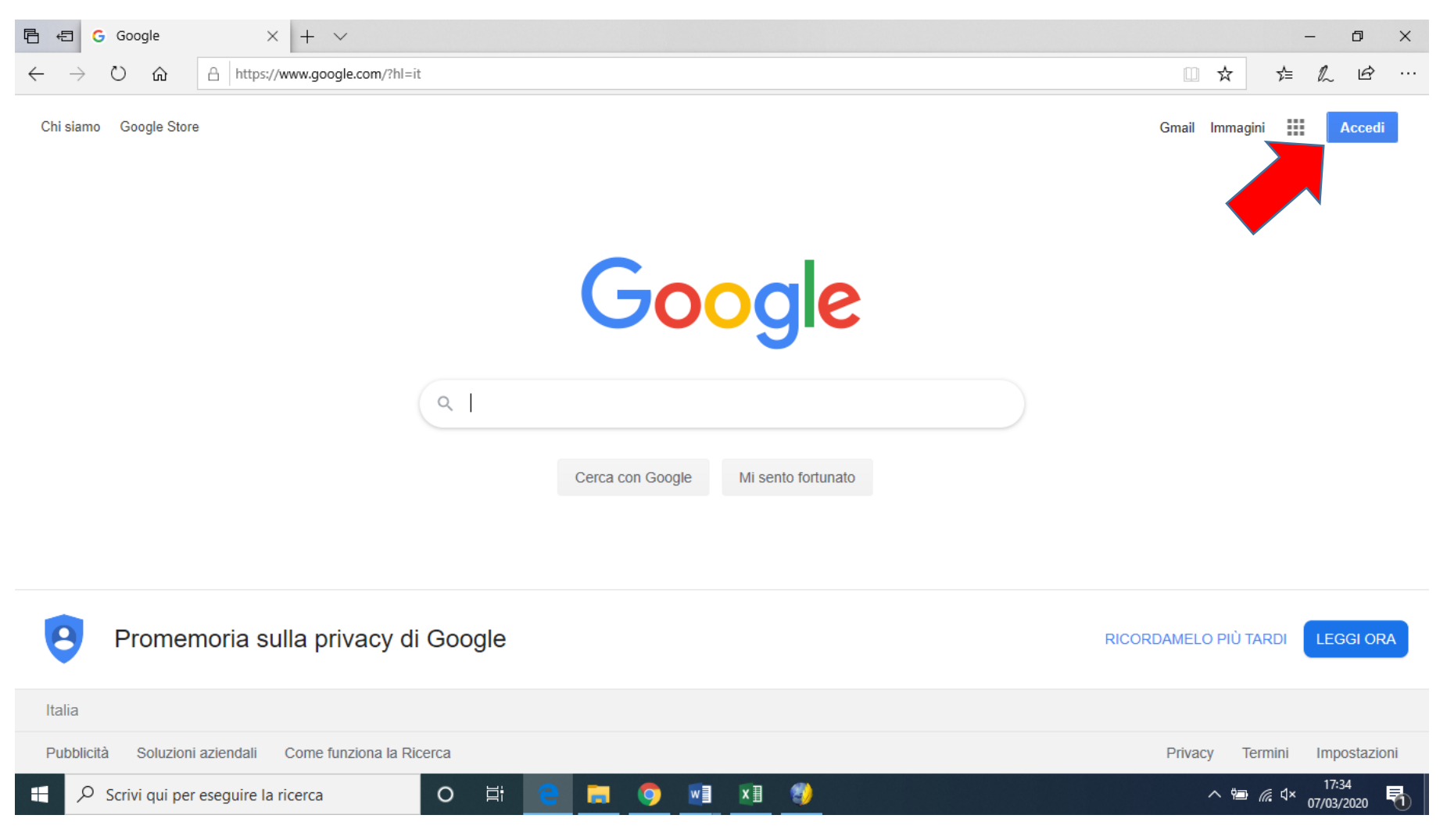

## Se non vedi questa schermata passa a quella successiva

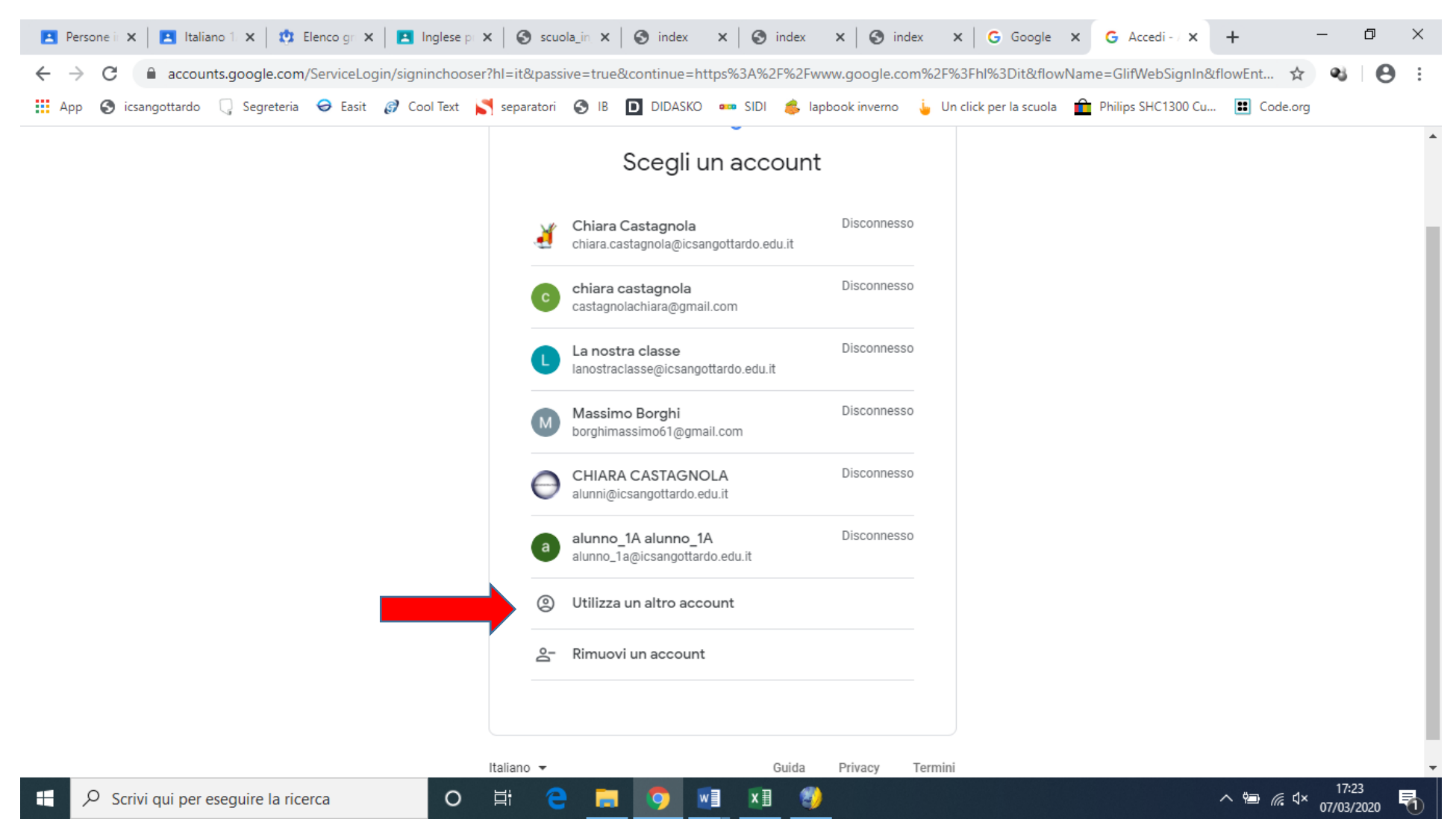

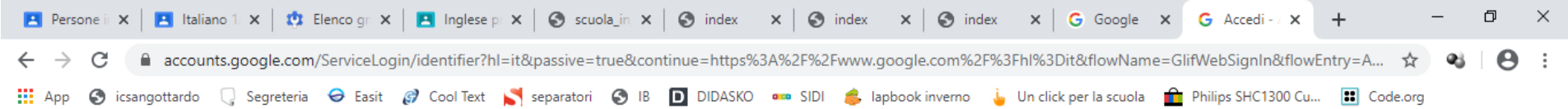

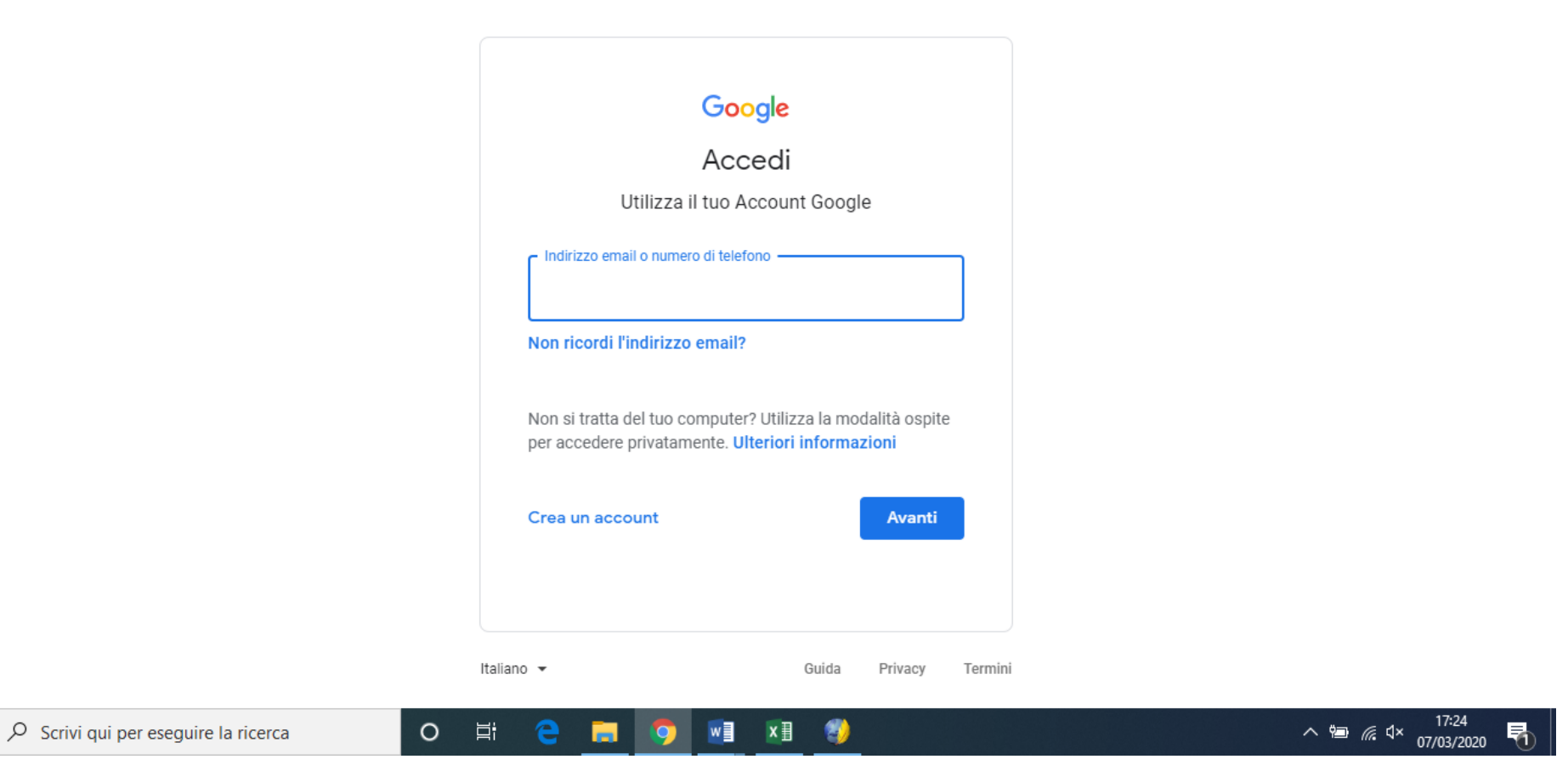

## INSERISCI LE CREDENZIALI FORNITE DAI TUO PROFESSORI

**R** 

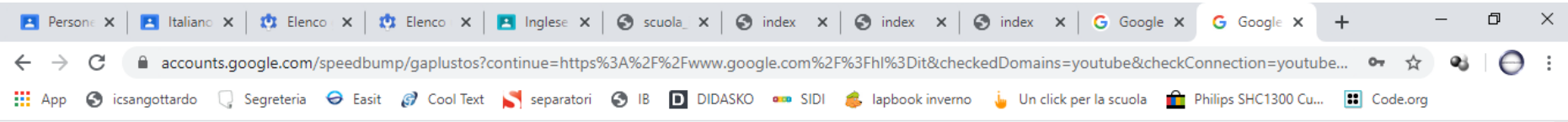

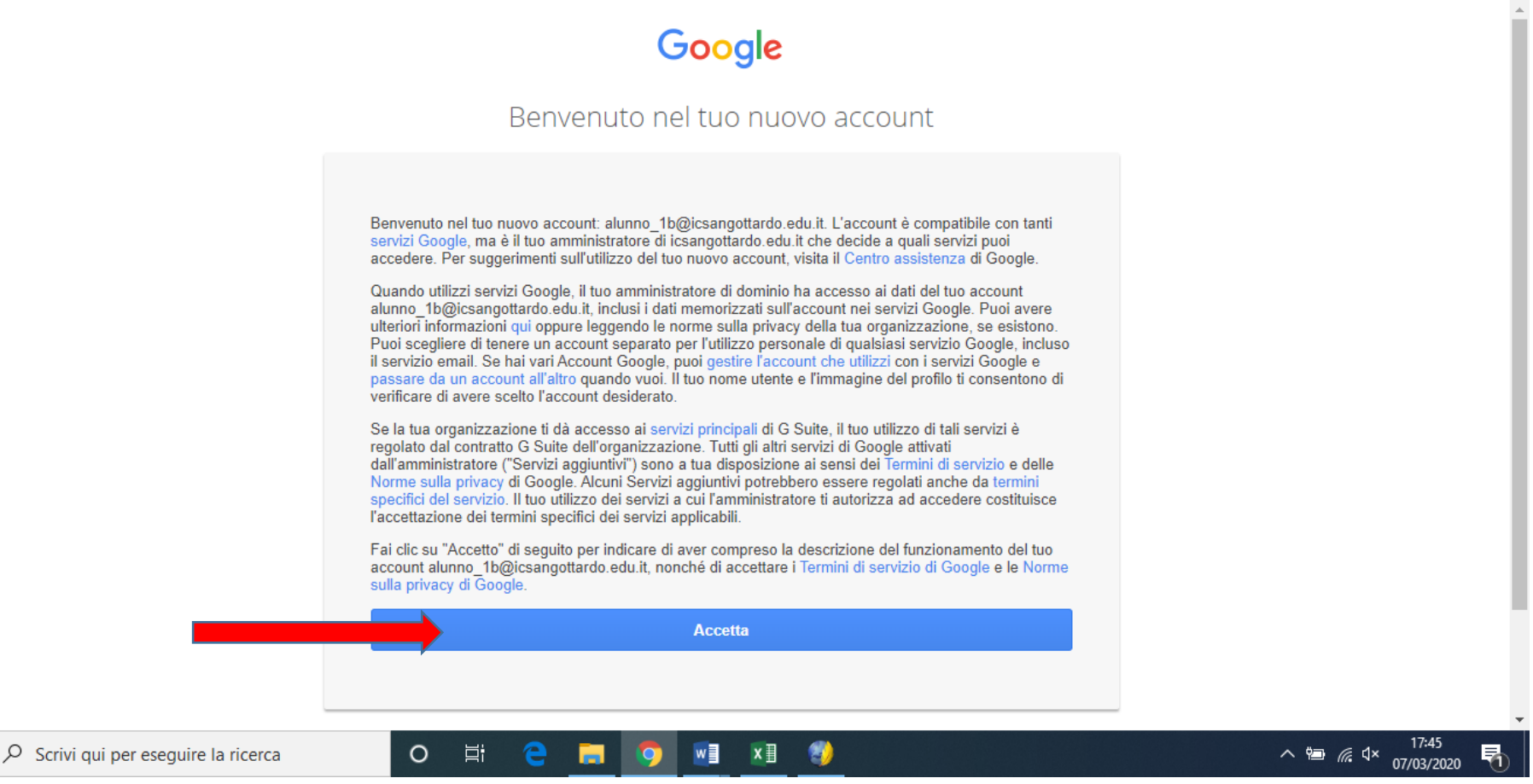

Clicca su accetta e modifica la password

## Troverai i corsi attivati dai docenti in classroom

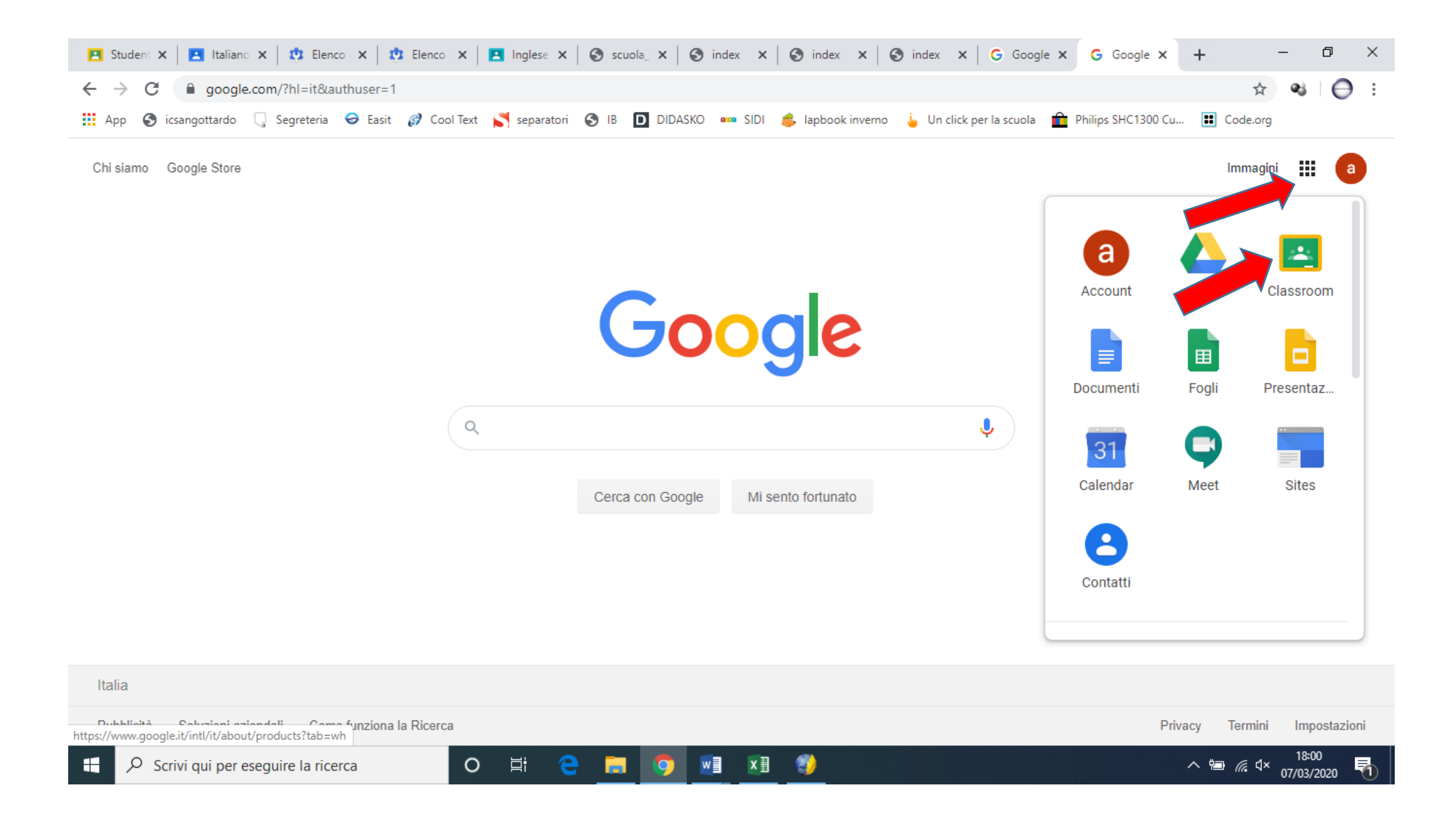